# 山东财经大学 融合服务门户使用手册

版权声明和保密须知

本文件中出现的任何文字叙述、文档格式、插图、照片、方法、过程等内容,除另有特别注明,版权 均属山东财经大学所有,受到有关产权及版权法保护。任何单位和个人未经山东财经大学的书面授权许可, 不得复制或引用本文件的任何片断,无论通过电子形式或非电子形式。

**Copyright © 2022** 山东财经大学版权所有

版权所有©山东财经大学,保留所有权利。 第 1 页 共 24 页

## 目录

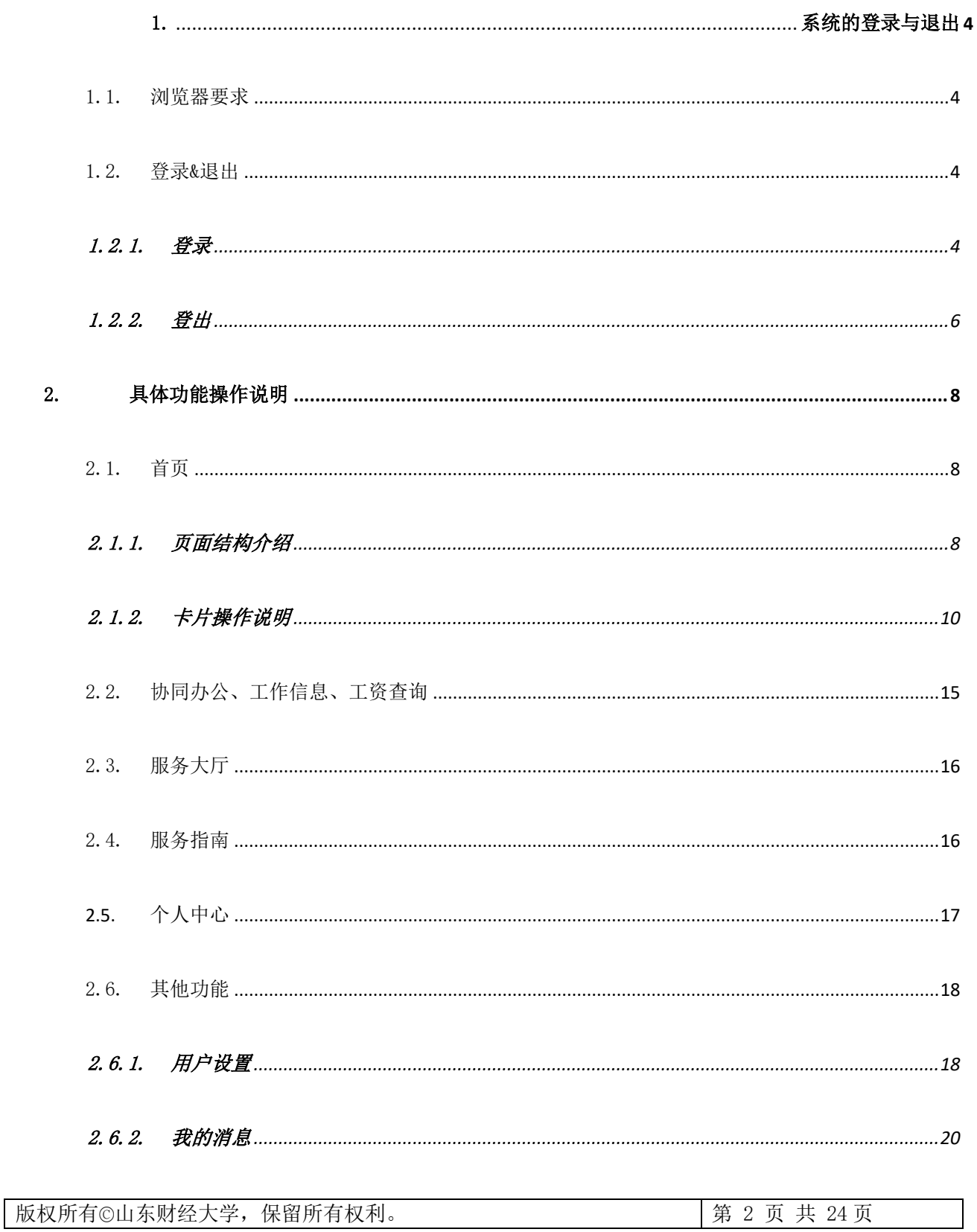

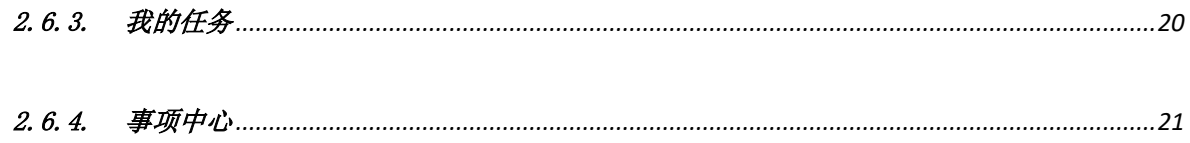

版权所有©山东财经大学,保留所有权利。

## <span id="page-3-0"></span>1. 系统的登录与退出

## <span id="page-3-1"></span>1.1. 浏览器要求

- ⚫ 新版信息门户前台所有页面和功能通过如下浏览器测试,请用户参照并下载最新版本使用本产品:
	- ✓ Google Chrome 浏览器
	- ✓ Internet Explorer 11 及以上
	- ✓ 360 极速浏览器
	- ✓ Safari

## <span id="page-3-2"></span>1.2. 登录&退出

## <span id="page-3-3"></span>1.2.1. 登录

(1) 在浏览器中访问学校官网, 在官网顶部导航和右下角快速通道鼠标悬停"服务门户", 会弹出校内访 问和校外访问链接,在校内访问时点击"校内访问"直接访问融合门户,在校外时点击"校外访问" 登录 webvpn 后可访问融合服务门户。

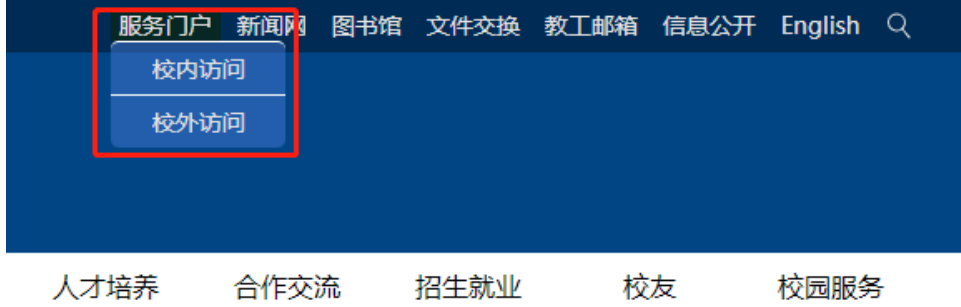

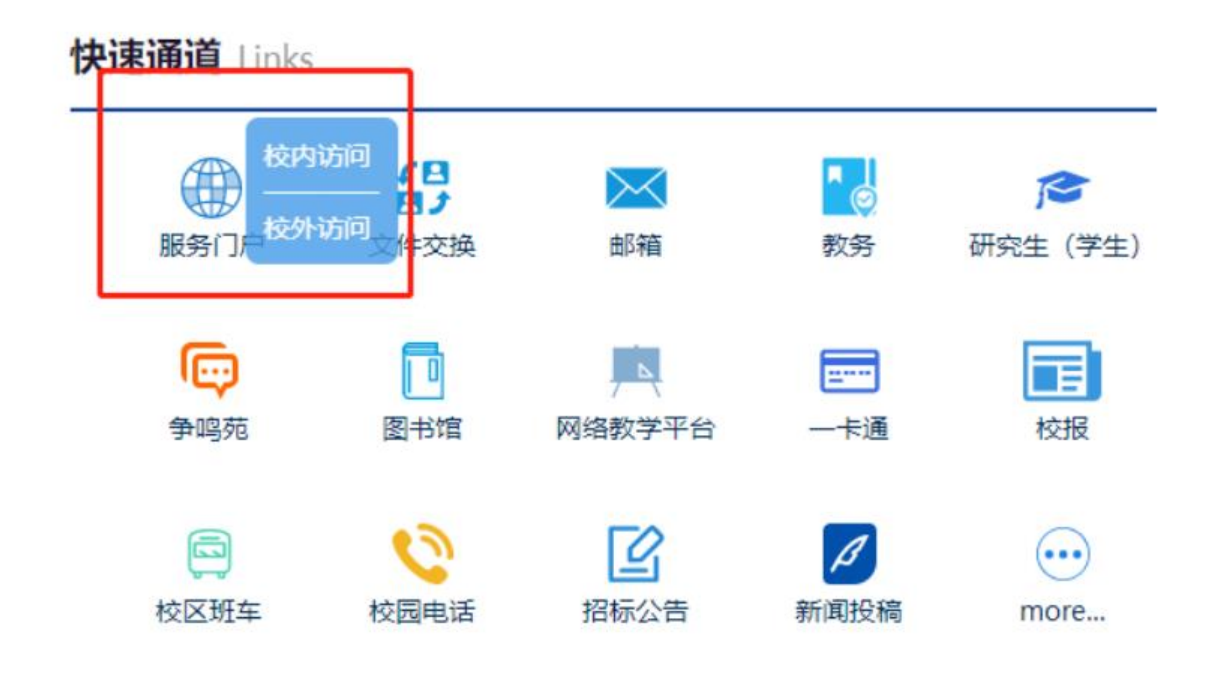

注意:在校外时只有通过校外访问链接访问才可在 **webvpn** 资源列表中访问 校内资源。

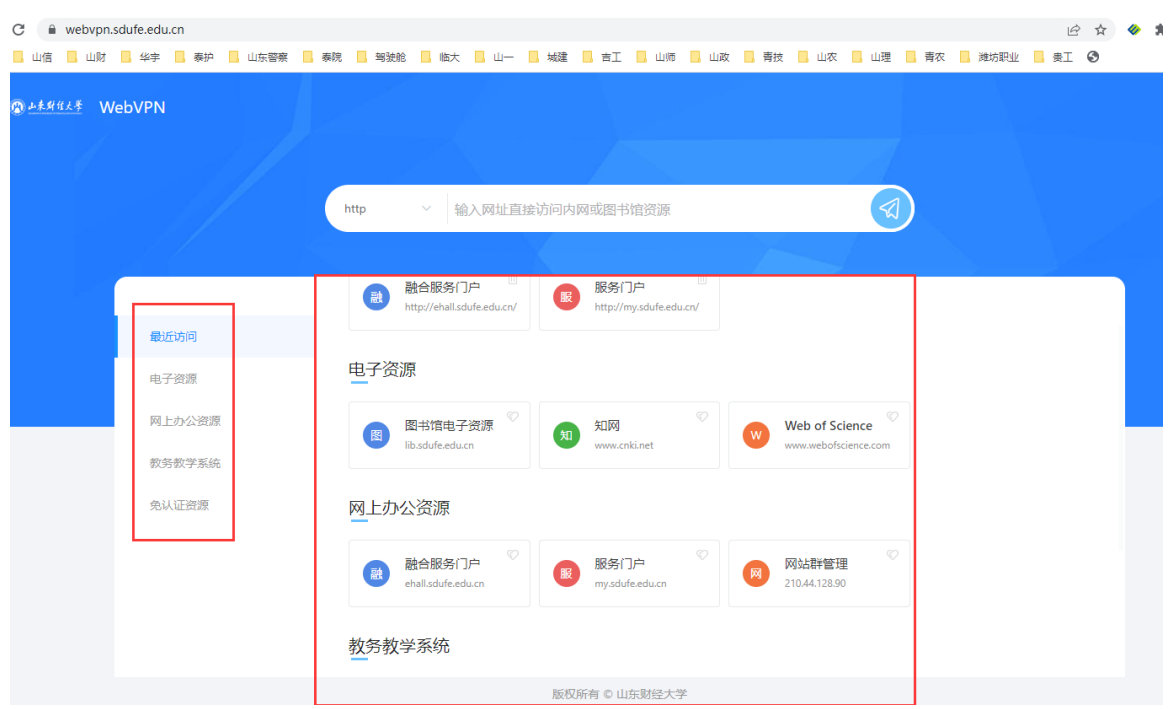

(2) 统一身份认证:

新版统一身份认证支持用户名密码及用户名密码点击登录按钮,完成登录操作;

版权所有©山东财经大学,保留所有权利。 第 5 页 共 24 页

新版统一身份认证支持企业微信扫码登录,用户关注学校企业微信后,使用手机企业微信扫描右侧 二维码,在企业微信内点击"登录确认"即完成登录操作;

学校企业微信关注二维码如下

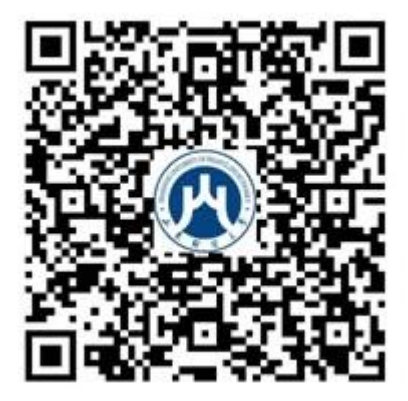

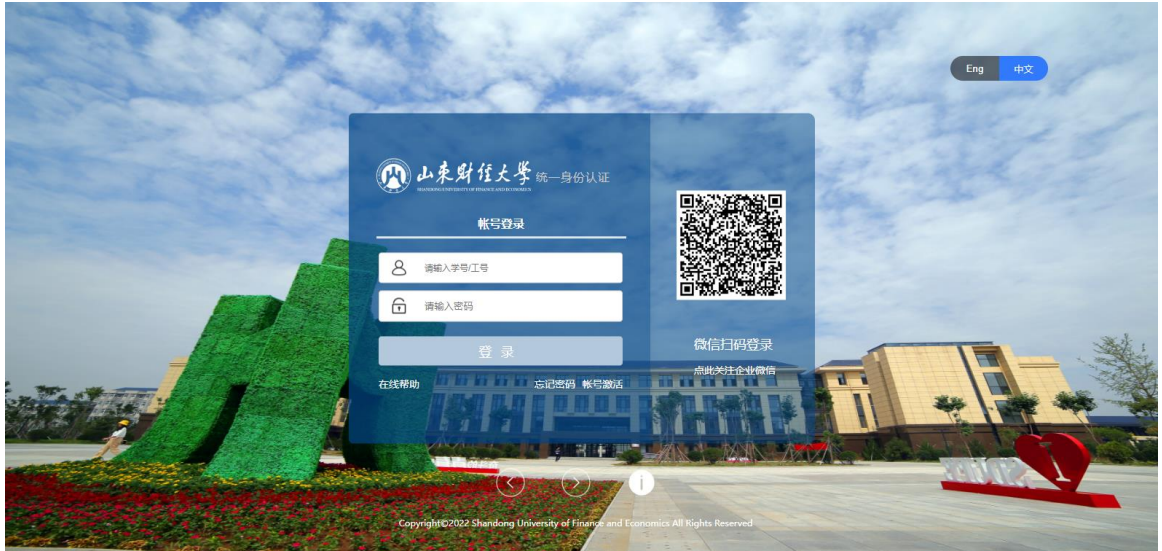

## <span id="page-5-0"></span>1.2.2. 登出

用户登录后可以在任意页面点击页面右上角的"安全退出"按钮实现退出操作。

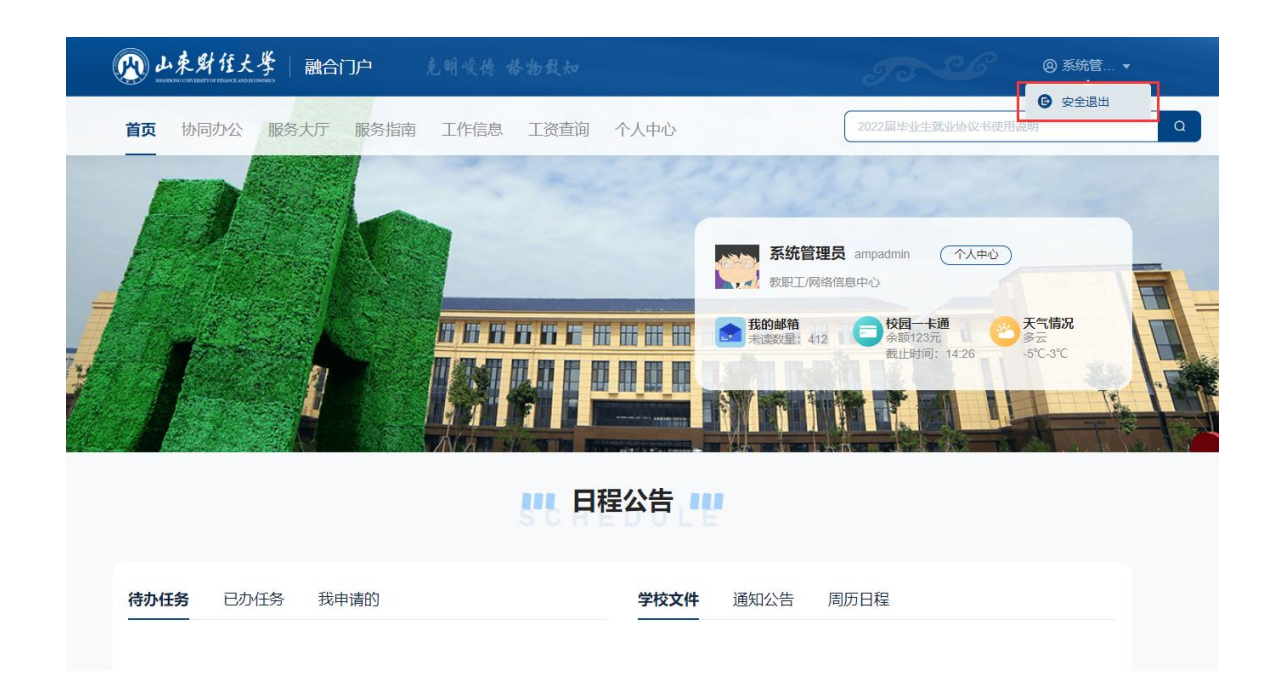

## <span id="page-7-0"></span>2. 具体功能操作说明

用户登录成功后,点击首页、协同办公、服务大厅、服务指南、工作信息、工资查询、个人中心可 进入相关页面或应用。

## <span id="page-7-1"></span>2.1. 首页

#### <span id="page-7-2"></span>2.1.1. 页面结构介绍

用户登录后,默认进入"首页",下图为"首页"页面的内容区域标识和内容示意(红框标出为内容区域)。

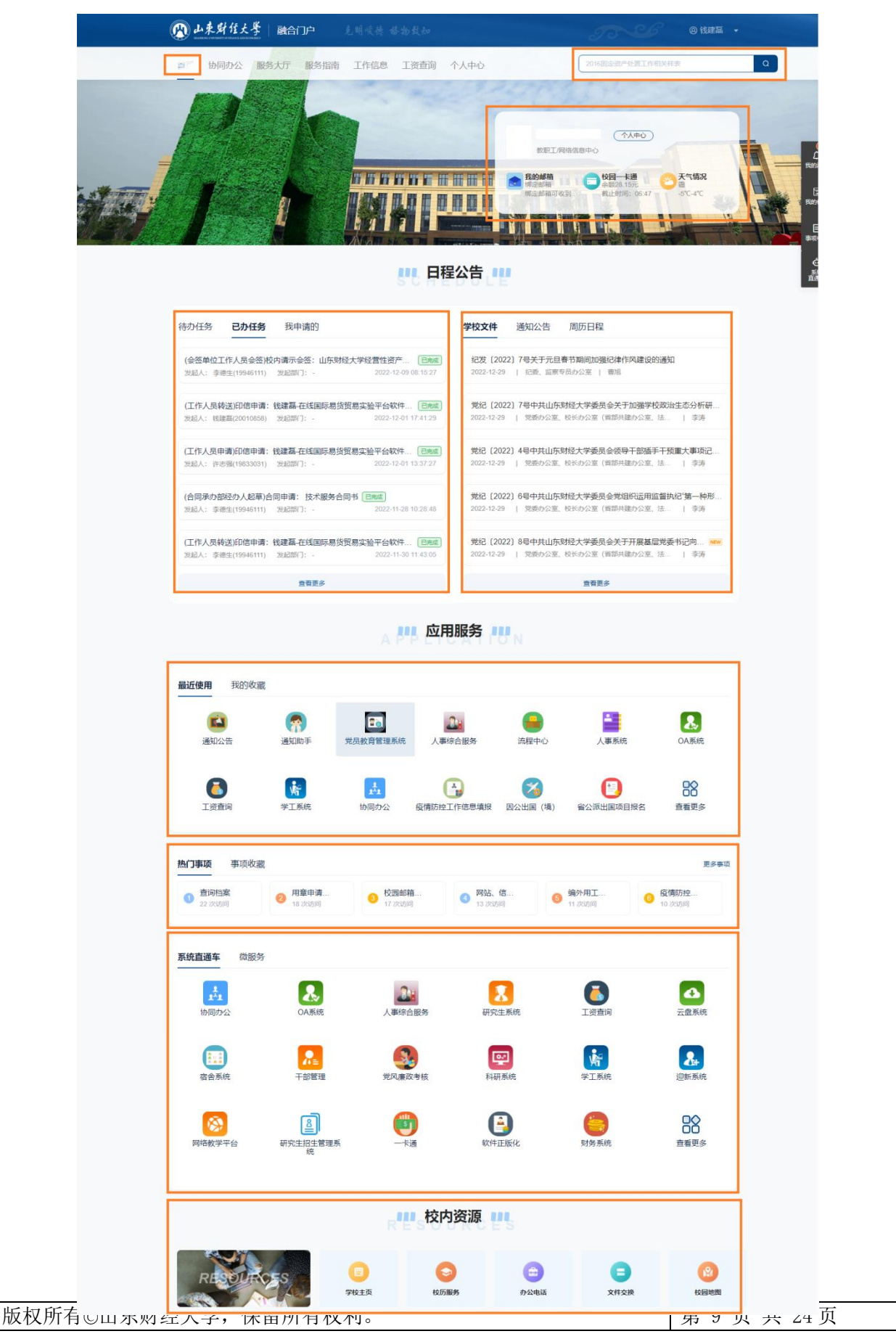

## <span id="page-9-0"></span>2.1.2. 卡片操作说明

#### 2.1.2.1. 搜索

门户右上角,可搜索站内应用以及服务事项

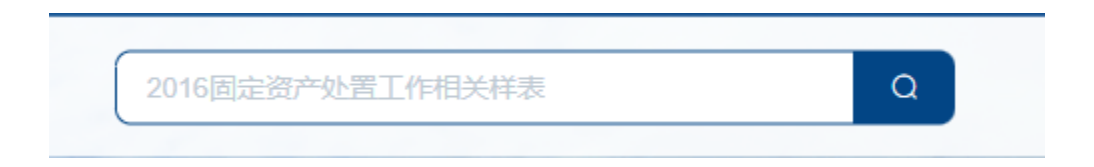

#### 2.1.2.2. 个人数据

个人数据卡片数据来源于不同系统的数据集成,可用于邮箱、校园卡余额内容的提醒,卡片包含自 动更新功能,可以显示当前个人相关数据提醒,可以点击某个区块在浏览器新窗口中跳转至相应页面内 容,一卡通只显示用户余额无法跳转一卡通系统。

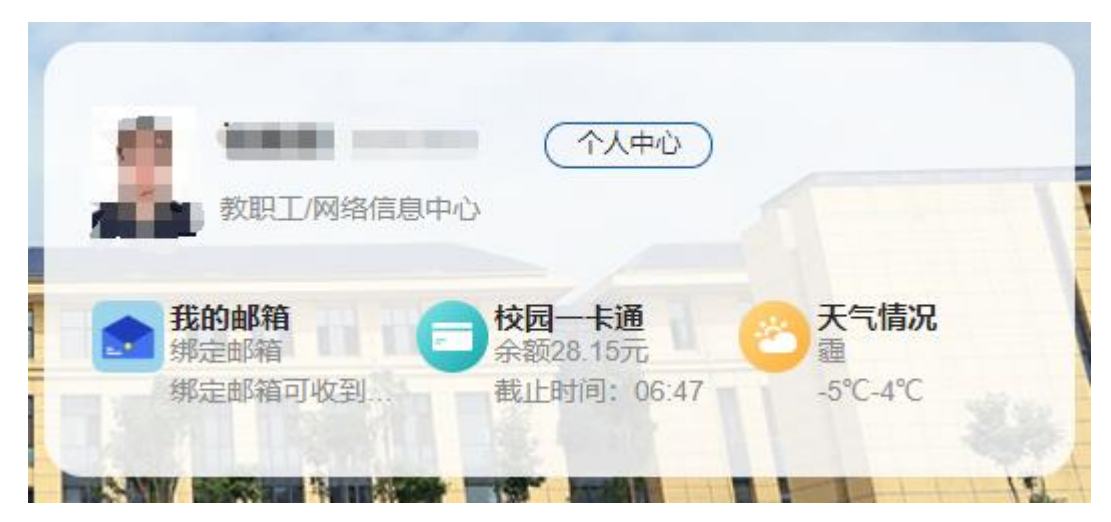

#### 2.1.2.3. 任务中心

该模块包含了用户在整个系统中的待办任务、已办任务模块,用户可以查看任务名称、发起人、最 近接收时间。用户可以点击操作列中的任务标题至应用中的任务详情处理,用户也可以通过卡片底部的 "查看更多"链接进入任务列表页面查看更多任务信息。

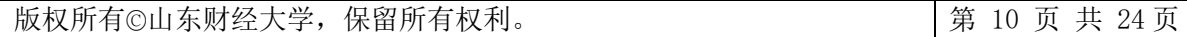

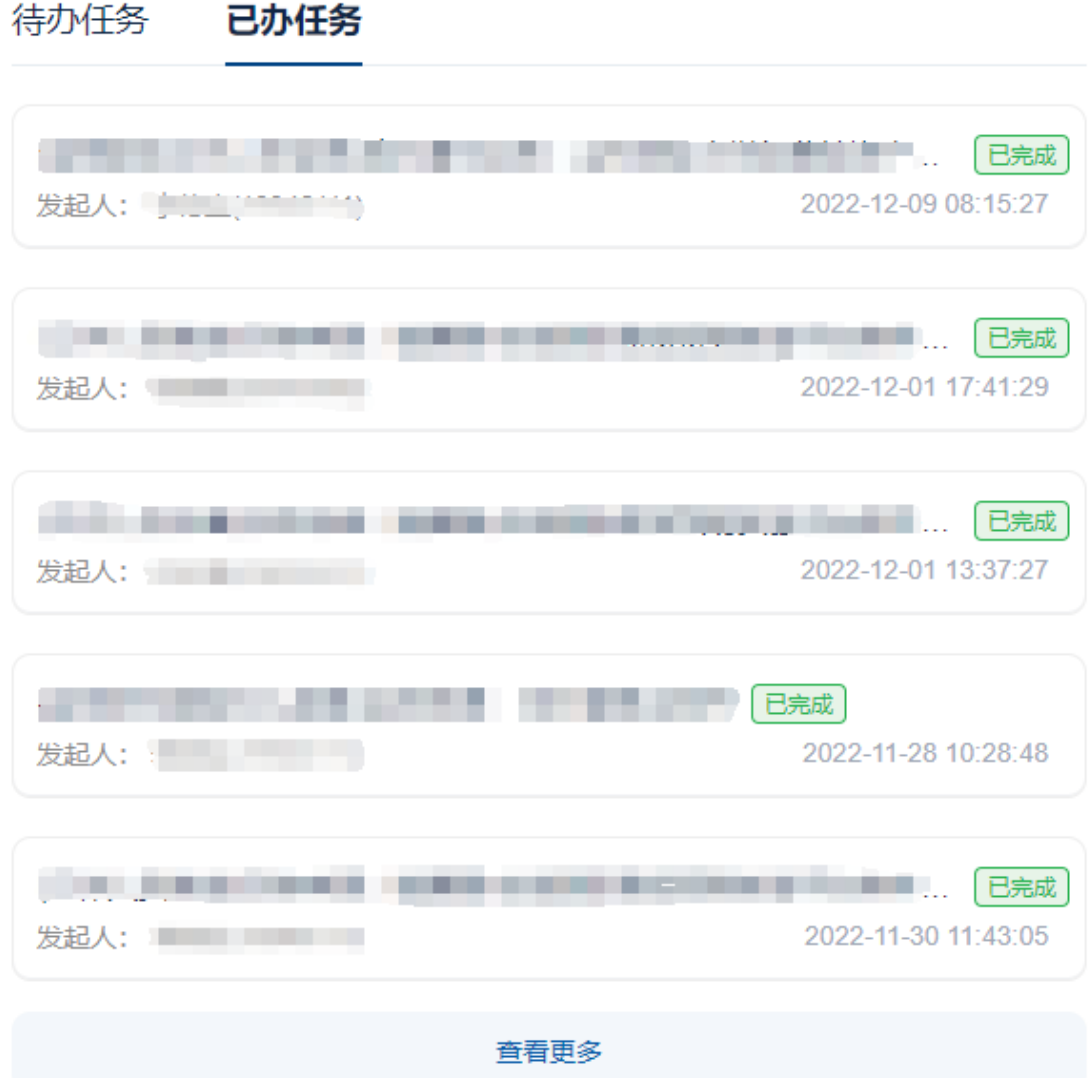

版权所有©山东财经大学,保留所有权利。 第 11 页 共 24 页

#### 2.1.2.4. 资讯卡片

学校文件:可查看学校发文的相关内容,点击查看更多,在浏览器新页签中打开 OA 办公系统可查 阅更多学校文件。

通知公告:可查看学校各部门发布的相关通知公告内容,点击查看更多,在浏览器新页签中打开通 知公告查看更多公告。

课表:有教学课程的老师显示课表卡片,可查看本周课程信息。

周历日程:可查看本周学校重要周历会议日程。

## 学校文件 通知公告 课表 周历日程 纪发〔2022〕7号关于元旦春节期间加强纪律作风建设的通知 2022-12-29 | 纪委 监察专员办公室 | 曹旭 党纪〔2022〕7号中共山东财经大学委员会关于加强学校政治生态分析研... 2022-12-29 | 党委办公室、校长办公室(省部共建办公室、法... | 李涛 党纪〔2022〕4号中共山东财经大学委员会领导干部插手干预重大事项记... 2022-12-29 | 党委办公室、校长办公室(省部共建办公室、法... | 李涛 党纪 [2022] 6号中共山东财经大学委员会党组织运用监督执纪"第一种形... 2022-12-29 | 党委办公室、校长办公室(省部共建办公室、法... | 李涛 党纪 [2022] 8号中共山东财经大学委员会关于开展基层党委书记向... NEW 2022-12-29 | 党委办公室, 校长办公室 (省部共建办公室, 法... ) 李涛

#### 音看更多

#### 2.1.2.5. 最近使用

版权所有©山东财经大学,保留所有权利。 第 12 页 共 24 页

可以展示用户最近使用的应用,方便用户二次查找使用。

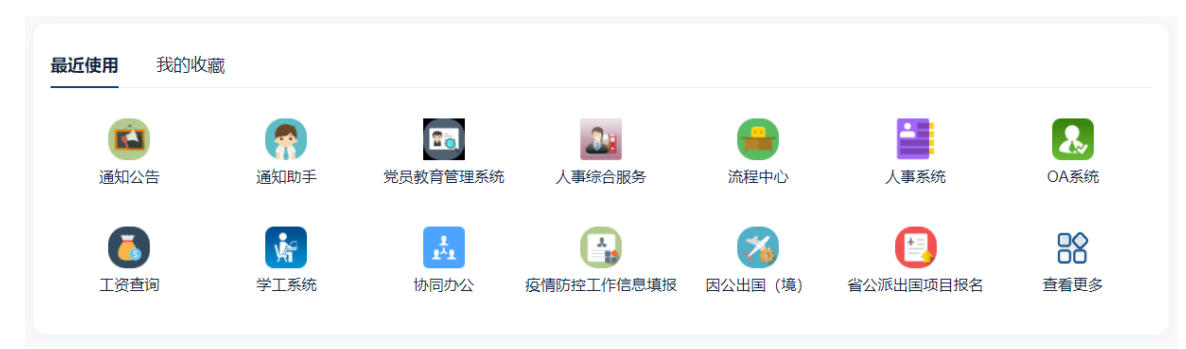

#### 2.1.2.6. 我的收藏

提供在平台上用户收藏的应用卡片,用户能够在搜索页面和查看更多页面收藏应用,并在此卡片查 看。在搜索页面和查看更多页面,鼠标悬浮在某个应用图标上出现黄色星形按钮,表示此服务处于收藏 中,点击即可取消收藏,方便用户收藏常用服务。

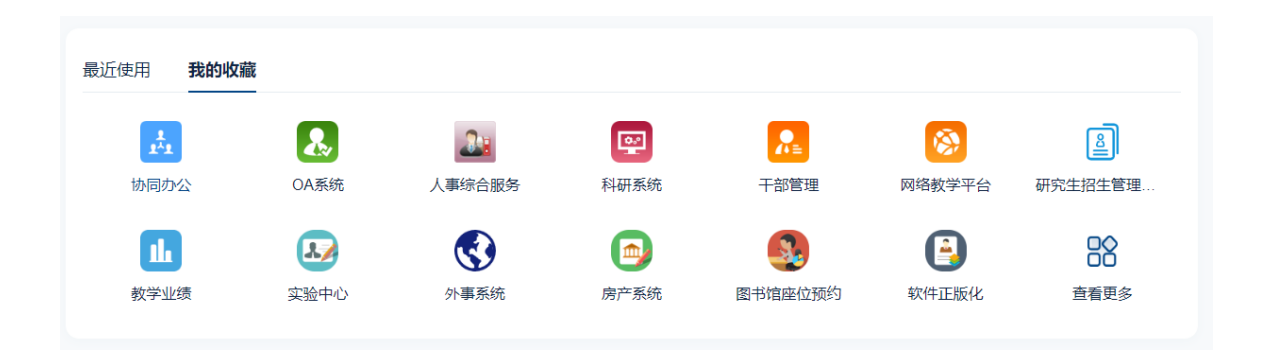

#### 2.1.2.7. 热门事项

可以在此卡片查看点击使用量最多的服务事项,点击卡片右上角的"更多更多事项"可跳转服务事 项列表页面,查阅各部门的服务事项。

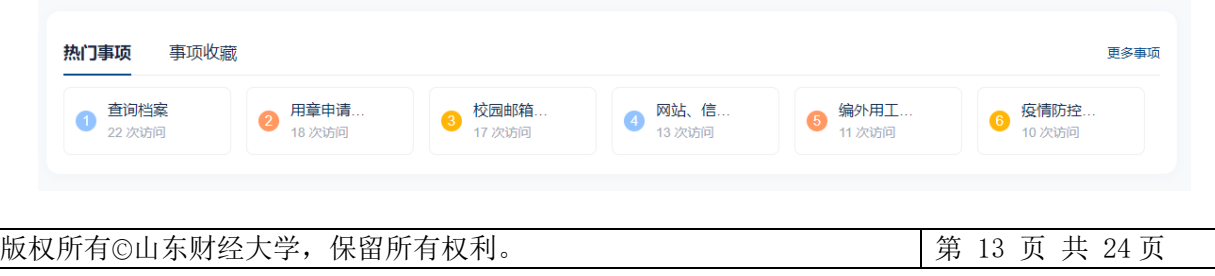

#### 2.1.2.8. 事项收藏

在查看更多事项页面中,每条事项前都有一个心形按钮,点击则可对事项进行收藏,收藏后的事 项在此卡片可见。

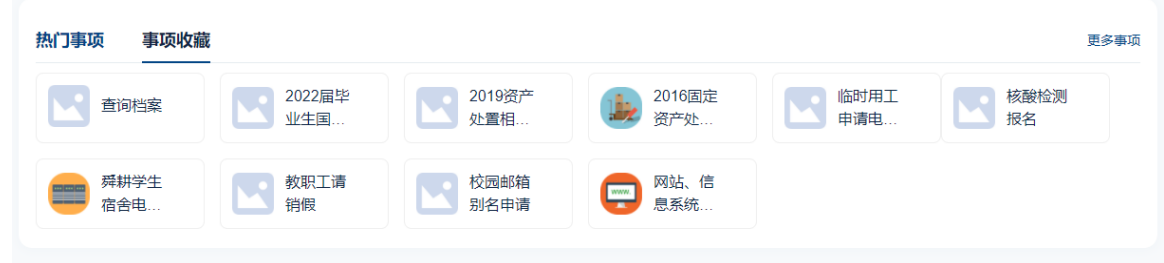

#### 2.1.2.9. 系统直通车

系统直通车为校内与统一身份认证集成的业务系统,用户点击相关业务系统可直接进入,无需再次 输入帐号密码。

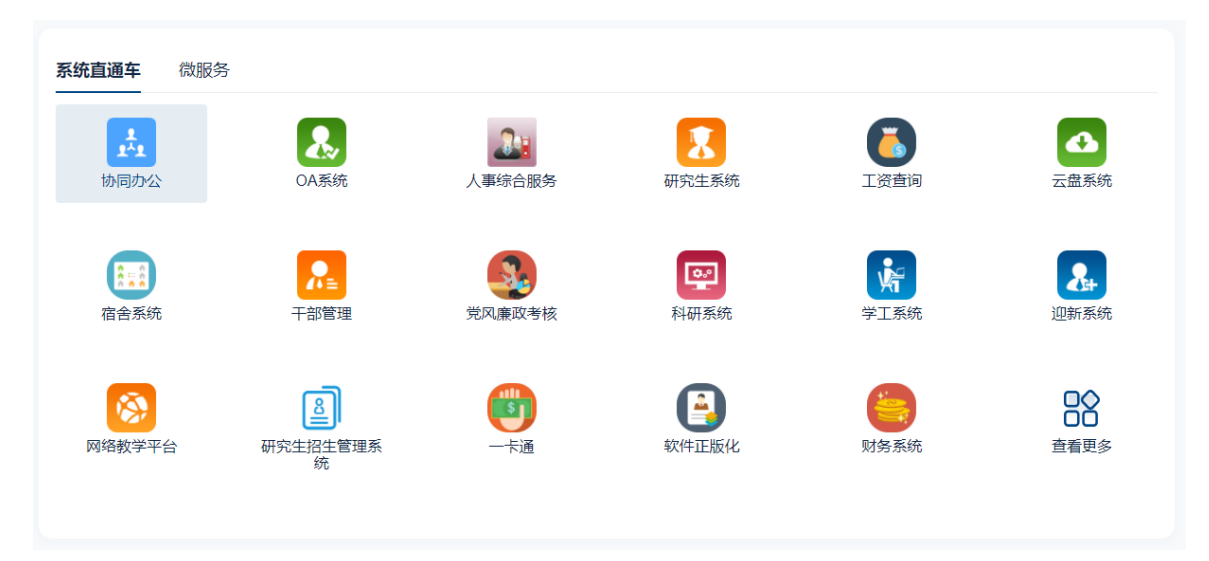

#### 2.1.2.10. 微服务

微服务为除校内集成的业务系统外的其它应用服务,点击可直接进入对应的微服务。

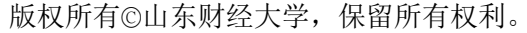

第 14 页 共 24 页

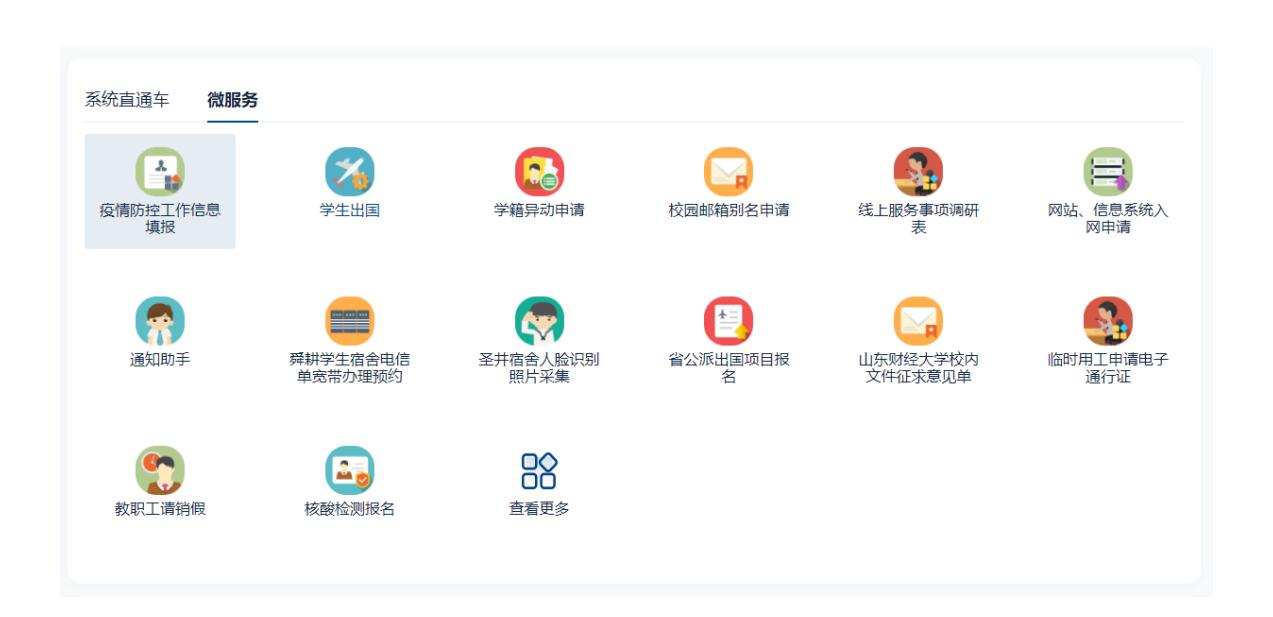

#### **2.1.2.11.** 校内资源

校内资源有学校主页、校历服务、办公电话、文件交换、校园地图的连接地址,在门户上点击后可 直接跳转到对应的页面。

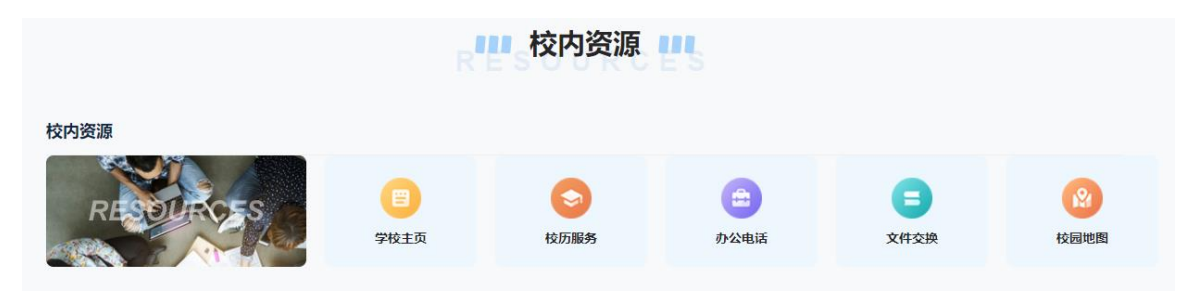

## <span id="page-14-0"></span>2.2. 协同办公、工作信息、工资查询

协同办公:点击协同办公后可直接跳转办公系统。

工作信息:点击工作信息后新页面打开工作信息应用。

工资查询:点击工资查询后新页面打开工资查询应用,可查阅工资信息。

版权所有©山东财经大学,保留所有权利。 **24 月 15 页 共 24 页** 

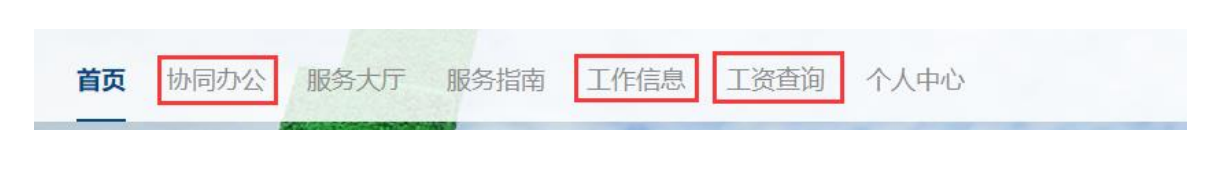

## <span id="page-15-0"></span>2.3. 服务大厅

在服务大厅可查看所有的第三方系统和微服务,并可根据应用名称搜索系统或服务,鼠标移动到应用上 后会显示五行图标,点击后可收藏此系统或微服务,收藏到首页的我的收藏中。

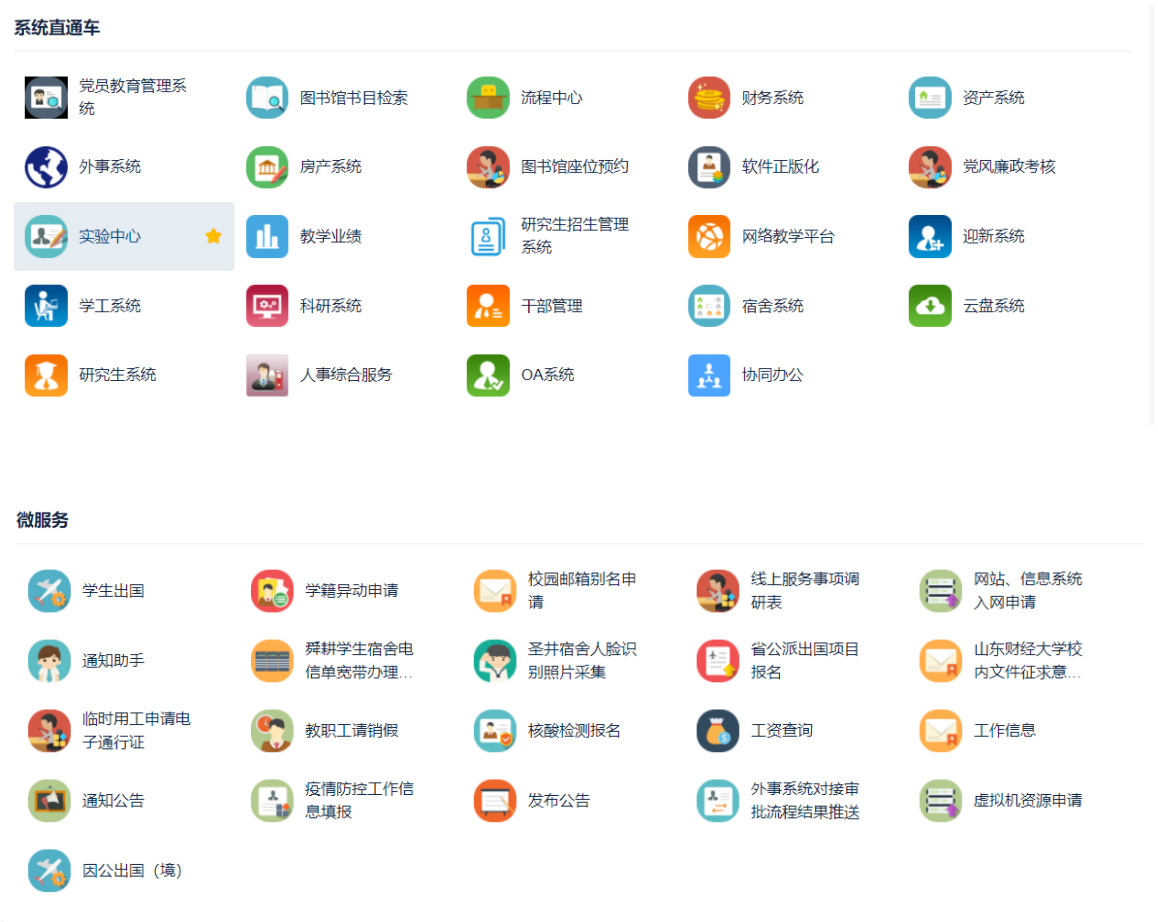

## <span id="page-15-1"></span>2.4. 服务指南

可查看各部门发布的服务事项,点击事项前的心形按钮可收藏此服务指南,点击办事指南按钮则可打开 服务指南详情,如此事项可在线办理,则显示在线办理,当在线办理灰色时表示无权使用权限;如事项 不可线上办理则显示线下办理。

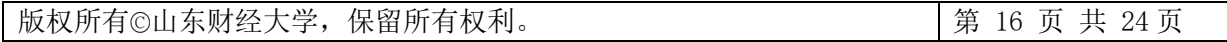

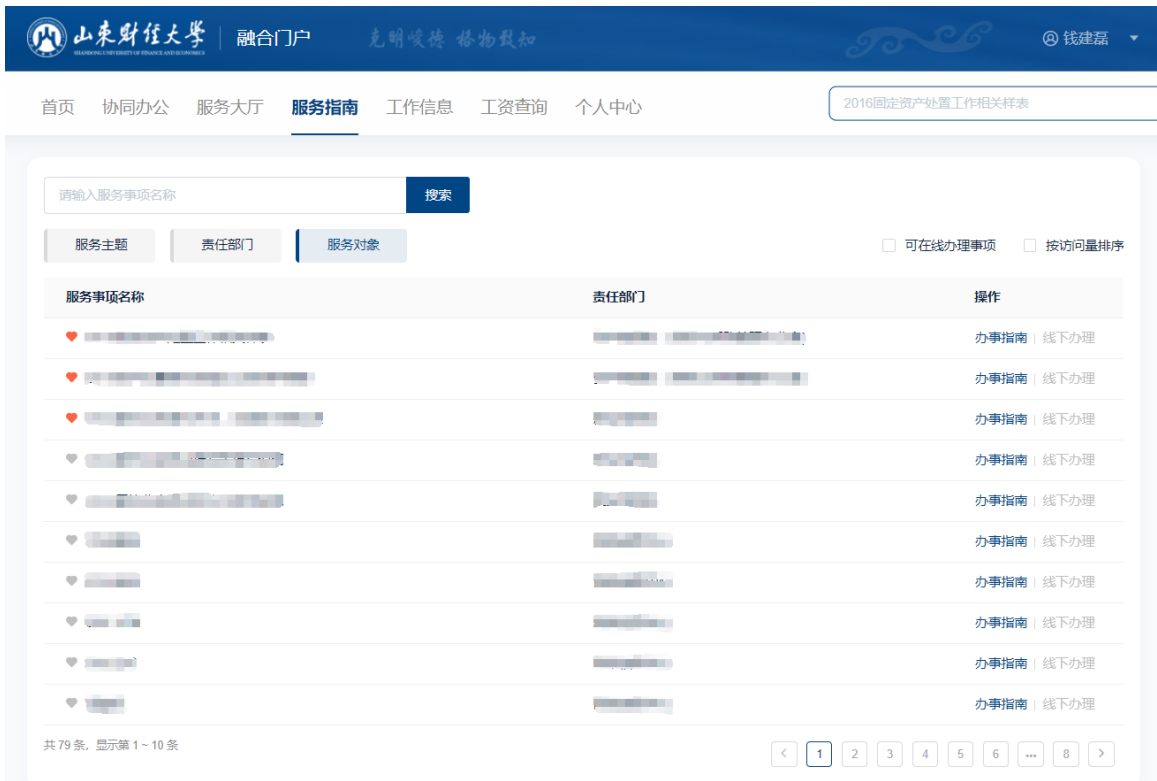

## <span id="page-16-0"></span>**2.5.** 个人中心

#### **2.5.1.1.** 个人数据

个人数据展示本人基本信息、课题信息、借书信息、奖励信息、科研信息、一卡通信息

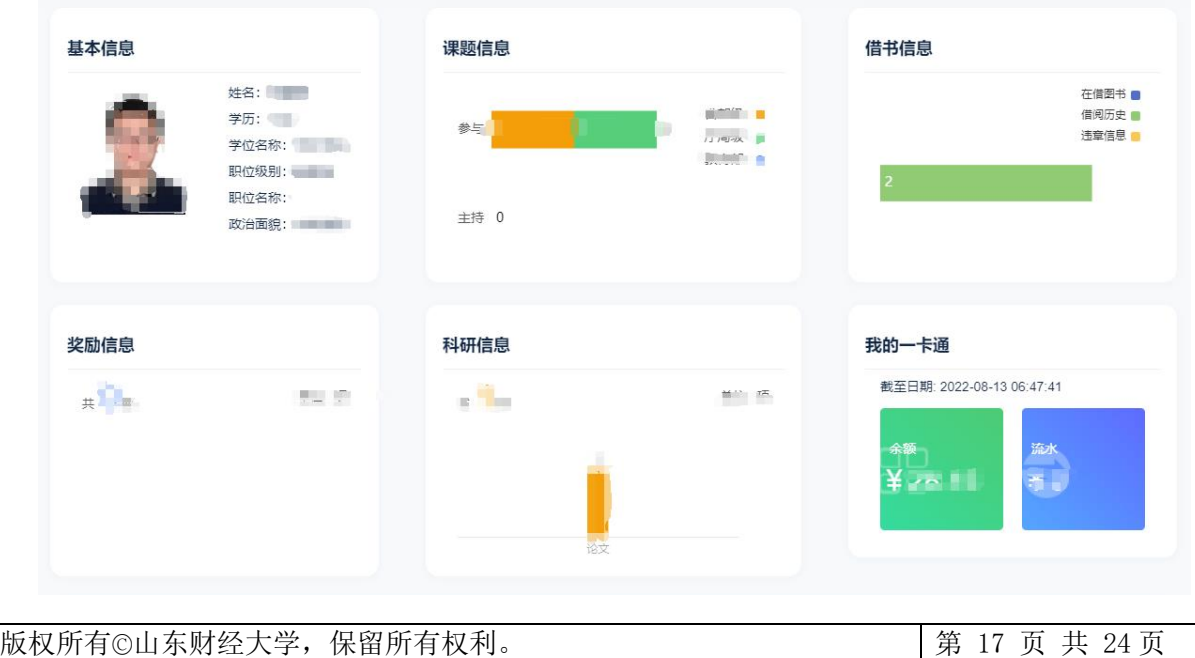

#### **2.5.1.2.** 任务中心

该模块包含了用户在整个系统中的待办任务、已办任务模块,用户可以查看任务名称、发起人、处理状 态、处理时间。用户可以点击操作列中的任务标题至应用中的任务详情处理,用户也可以通过 "前往任 务中心"链接进入任务列表页面查看更多任务信息。

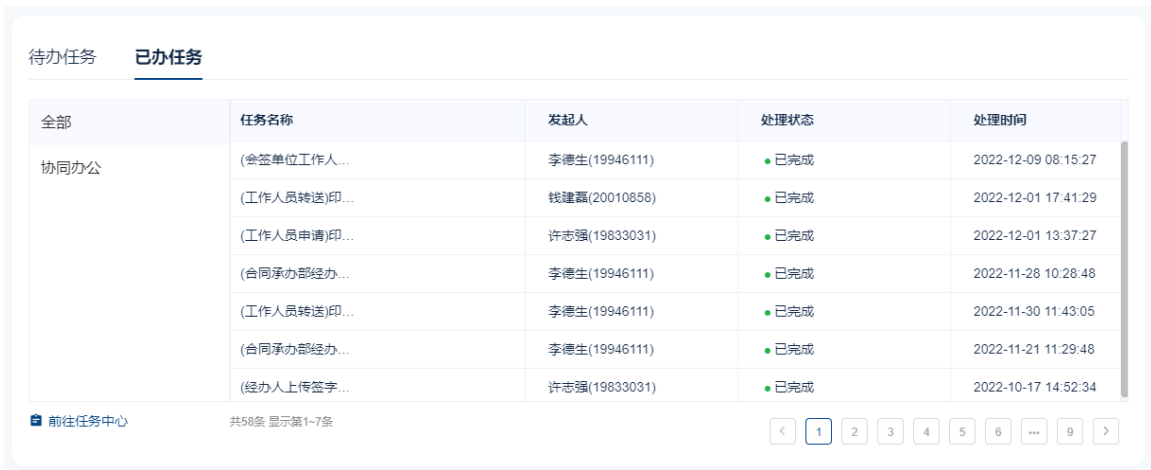

#### **2.5.1.3.** 最近使用、我的收藏

最近使用展示用户最近使用的应用,方便用户二次查找使用。

我的收藏展示在平台上用户收藏的应用卡片,用户能够在搜索页面和查看更多页面收藏应用,并在 此卡片查看。在搜索页面和查看更多页面,鼠标悬浮在某个应用图标上出现黄色星形按钮,表示此服务 处于收藏中,点击即可取消收藏,方便用户收藏常用服务。

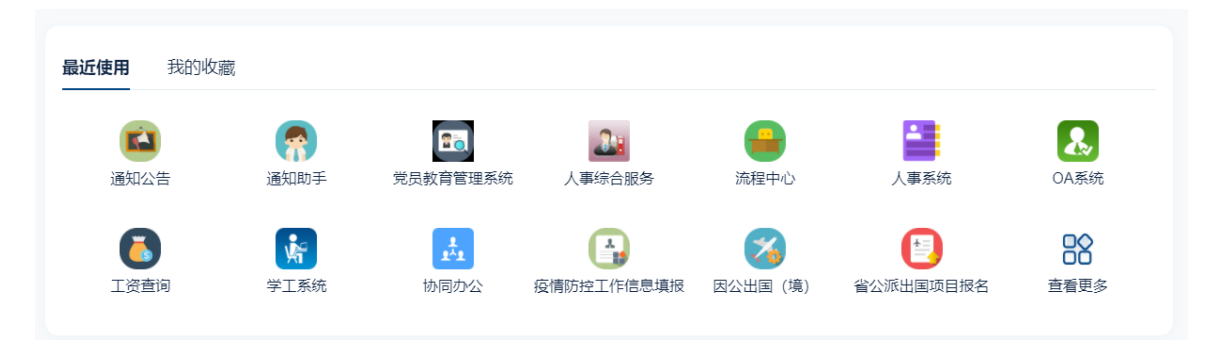

## <span id="page-17-0"></span>2.6. 其他功能

## <span id="page-17-1"></span>2.6.1. 用户设置

版权所有©山东财经大学,保留所有权利。 **24 月 18 页 共 24 页** 

用户登录后可以在个人数据卡片的头像右侧,点击"个人中心"选项进入统一身份认证对应的个人 账号管理页面。

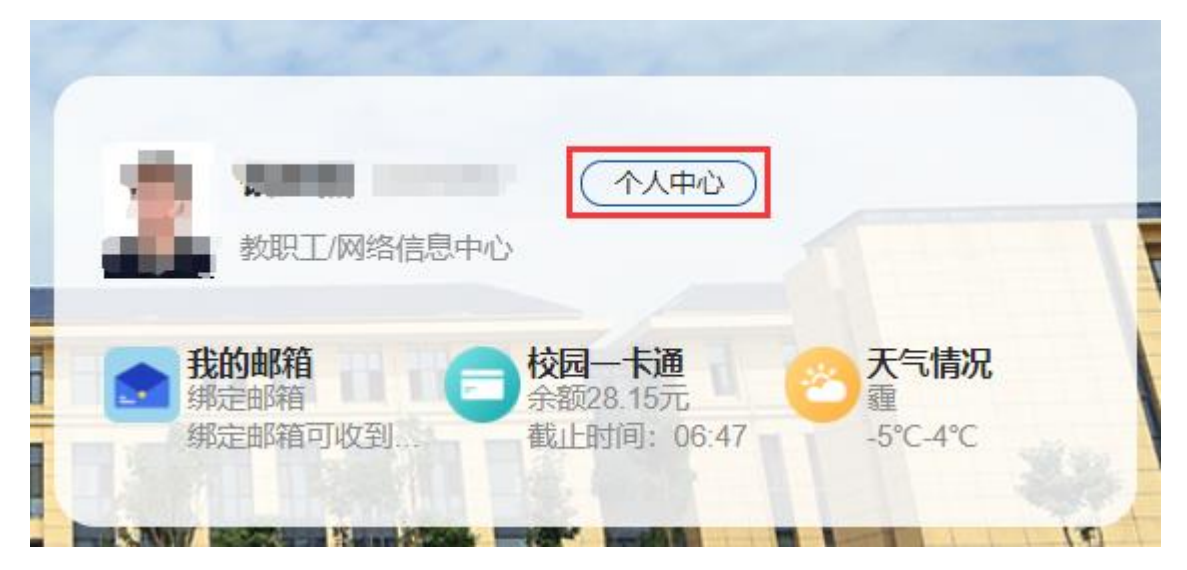

进入后显示个人可使用应用,点击"帐号安全"可进行密码修改、安全问题设置、邮箱绑定、手机 号绑定等操作,此处绑定邮箱、手机号可以用于密码找回,手机动态码登录等功能;认证记录显示本人 账号的登录信息;个人资料可上传个人头像;点击"偏好设置"可以设置"只能在一个浏览器上登录, 只保留最新登录页面,其余将退出登录"。

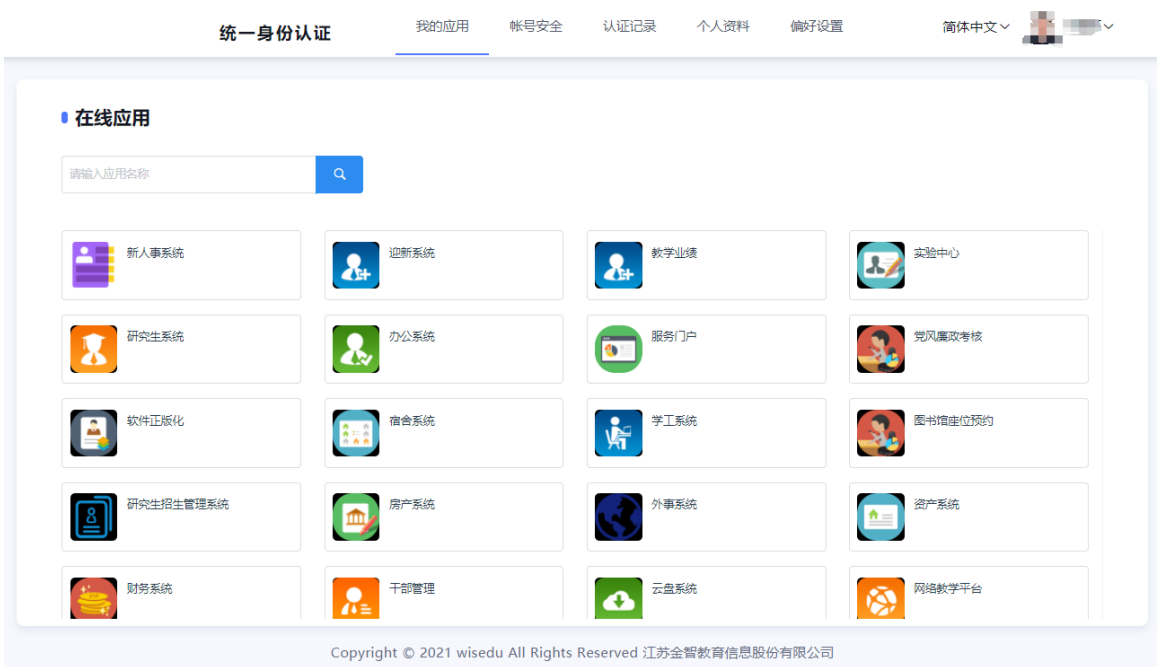

#### 山东财经大学融合服务门户使用手册-教师版

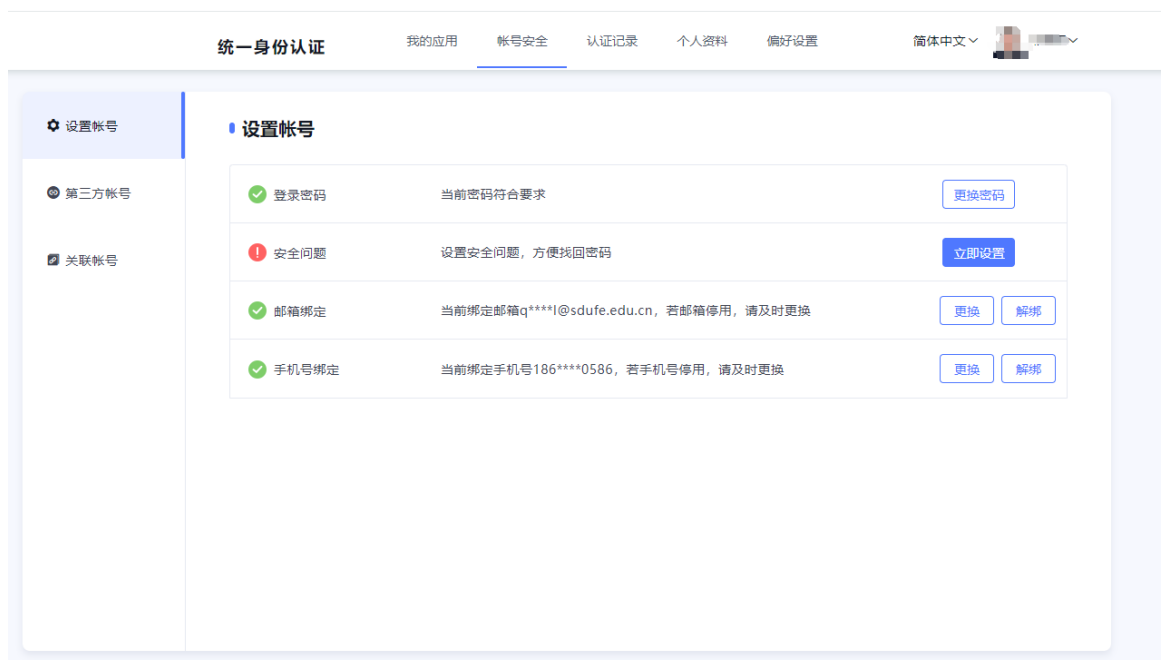

## <span id="page-19-0"></span>2.6.2. 我的消息

用户可以在右侧边栏"我的消息"查收来自不同系统的消息通知。

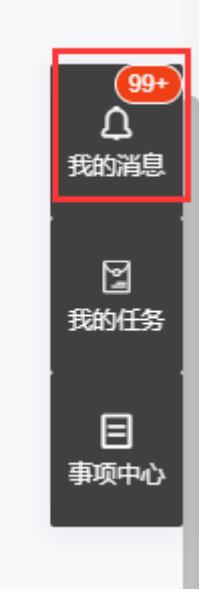

## <span id="page-19-1"></span>2.6.3. 我的任务

显示用户的待办数量,点击可跳转到任务中心列表。

版权所有©山东财经大学,保留所有权利。 第 20 页 共 24 页

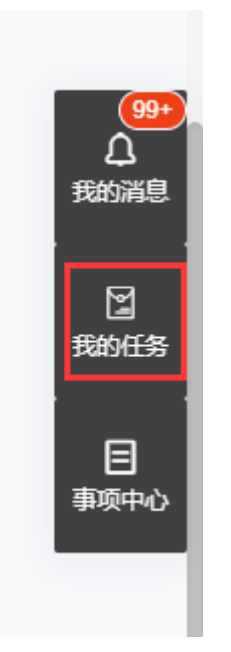

## <span id="page-20-0"></span>2.6.4. 事项中心

各部门事项管理员可见事项管理中心,点击可进入事项管理中心维护本部门的服务指南(服务事项)。

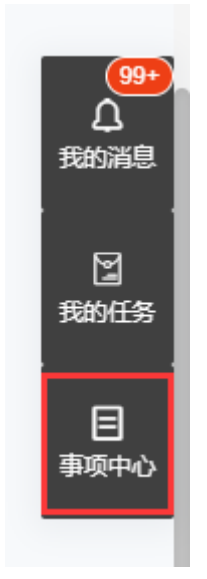

版权所有©山东财经大学,保留所有权利。 第 21 页 共 24 页